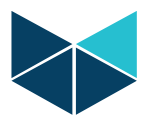

## **Reset RTU to Factory Default Settings:**

Easy steps to get back your RTU to factory default settings.

- Username: admin
- Password: admin
- LAN 1 IP Address: 192.168.0.1
- LAN 2 IP Address: DHCP

## ➢ **RTU32M Series:**

- 1. Take off power
- 2. Press RST (small reset button)
- 3. Power RTU on while keep RST button pressed
- 4. Let the LED turns to red.
- 5. Release the Reset button when the LED turns to red again after 20 to 30 seconds.

RTU32M is now reset to factory default.

- ➢ **RTU32N Series:**
- 1. Take off Power
- 2. Press Reset button
- 3. Power ON RTU, while keeping reset button pressed
- 4. Release the reset button when the CPU LED (in between LAN1 and micro SD card) strats blinking 10 time and then turns OFF.
- 5. RTU32N is now reset to factory default settings

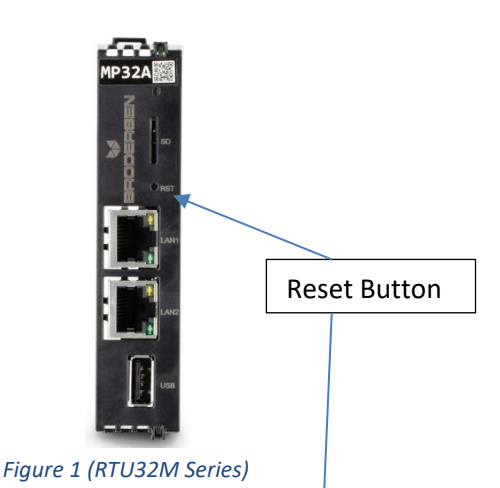

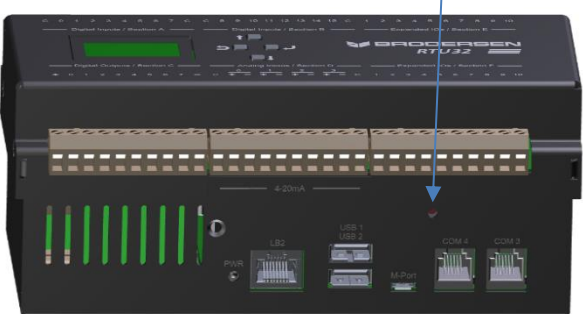

*Figure 2 (RTU32N Series)*

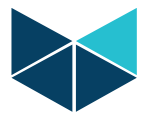

## ➢ **RTU32 Series:**

- 1. Turn OFF power supply.
- 2. Remove compact flash card.
- 3. Insert compact flash card into card reader.
- 4. Delete folder named " Document and setting".
- 5. Insert again compact flash card into RTU.
- 6. RTU will power up with default factory settings.

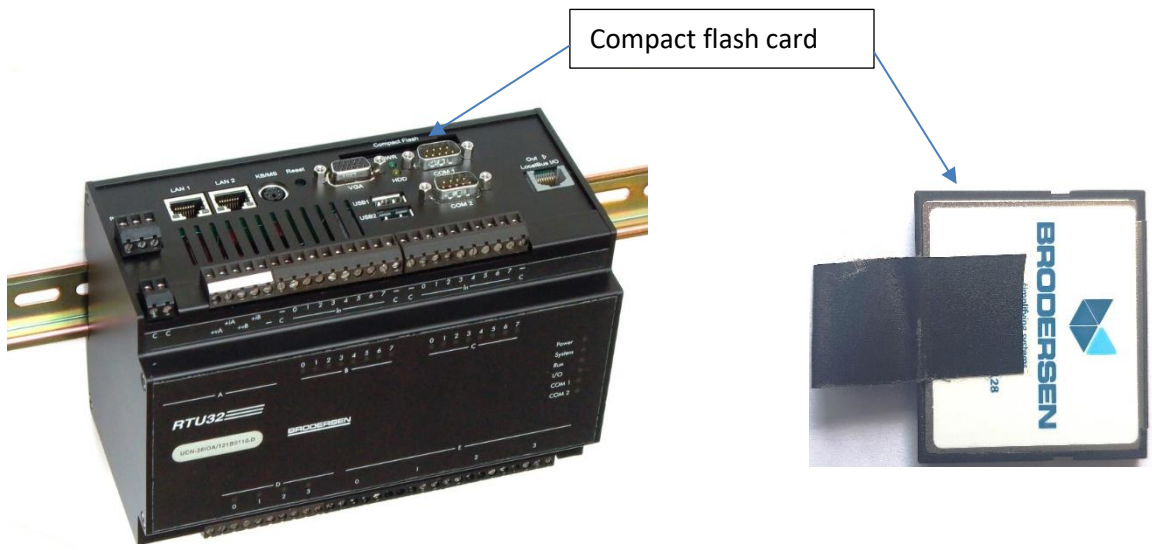

 *Figure 3 (RTU32)*

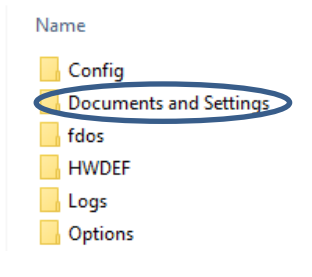